## Навигатор дополнительного образования Тюменской области АИС «ЭЛЕКТРОННОЕ ДОПОЛНИТЕЛЬНОЕ ОБРАЗОВАНИЕ»

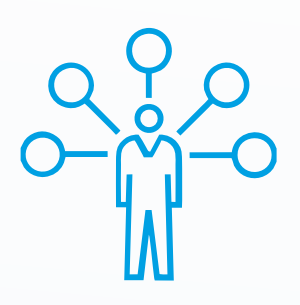

Родители имеют возможность выбрать программу дополнительного образования для своего ребенка, подать заявление на зачисление онлайн, а также выполнять оплату через личный кабинет

### **АВТОРИЗАЦИЯ**

Вход в Навигатор дополнительного образования Тюменской области (edo.72to.ru) осуществляется с помощью учетной записи портала Госуслуги.

О Введите один из вариантов логина (номер мобильного телефона, адрес электронной почты или СНИЛС);

О Пароль доступа;

О Нажмите кнопку «Войти».

## ПОИСК ПРОГРАММЫ И ЗАПИСЬ

Найти программу можно через форму поиска в разделе «Программы», «Организации» или кнопку «Найти» на главной странице Навигатора.

После поиска и выбора программы, необходимо нажать кнопку «Записаться» и заполнить все обязательные ПОЛЯ.

Информация о статусе заявления будет отражена в личном кабинете, раздел «Мои заявки».

## ЛИЧНЫЙ КАБИНЕТ ЭДО

После одобрения заявления и зачисления ребенка в группу, будет предоставлен доступ в личный кабинет системы «Электронное дополнительное образование». Доступ предоставляется после внесения сотрудником организации дополнительного образования ваших данных в систему и зачисления ребенка в группу.

Для перехода в личный кабинет ЭДО необходимо в личном кабинете Навигатора дополнительного образования Тюменской области (edo.72to.ru) нажать кнопку «Перейти в личный кабинет ЭДО»

Через личный кабинет родителю (законному представителю) доступна информация о статусе поданного заявления, об учреждениях, в которых занимается ребенок, расписании занятий, посещаемости и т.д.

### ОПЛАТА УСЛУГ

Служба технической поддержки Навигатора дополнительного образования Тюменской области АИС «Электронное дополнительное образование»

# **sd.72to.ru**

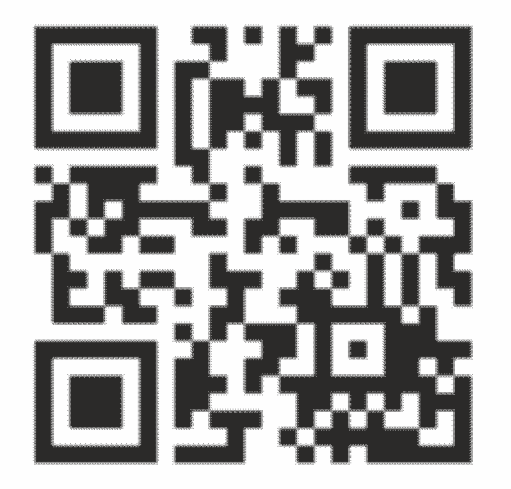

произвести оплату образовательных услуг можно следующими способами: Произвести оплату образовательных услуг можно следующими способами:

Информация об оказываемых услугах отображается в разделе **«Оплата услуг»** личного кабинета Навигатора, в котором можно согласовать количество оказанных услуг (кнопка **«Согласовать акт»**) и, выбрав образовательную программу, произвести оплату. После нажатия кнопки **«Оплатить»** будет осуществлен переход на платежную страницу оплаты.

## СПОСОБЫ ОПЛАТЫ

- в личном кабинете Навигатора картой любого банка, нажав кнопку «Оплатить» (без комиссии)
- распечатать квитанцию в личном кабинете, либо распечатать в образовательной организации и оплатить:
	- наличными/банковской картой через банкоматы, платежные терминалы
	- через интернет банк (онлайн банк) любого банка